**OneID** Ваша електронска идентификација

# **Корисничко упатство за пријавa на осигурен случај по доброволно приватно здравствено осигурување преку OneID.**

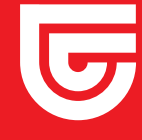

**triglav.mk**

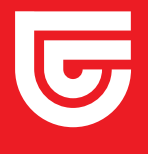

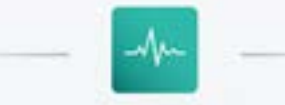

#### Апликација за пријава на осигурен случај по доброволно приватно здравствено осигурување

Најавете се со OneID за да ги преземете Вашите податоци

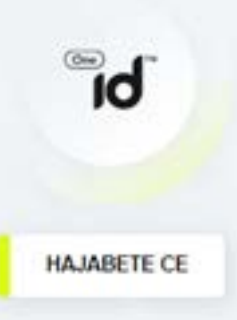

#### HATIOMEHA

Личните податоци на корисникот на апликацијата за пријава на осигурен случај ќе се обработуваат согласно одредбите од Законот за заштита на лични податоци

Личните податоци и доставената документација на корисникот ќе се третираат како доверливи.

Корисникот одговара за веродостојноста и точноста на доставената документација и внесените податоци.

За ефикасна постапка на решавање на пријавениот осигурен случај, потребна е достава на целосна документација од страна на хорисникот.

## **Чекор 1**

### **Најавете се со Вашиот OneID профил на https://prijava-steta.triglav.mk**

**https://oneid.mk/za-korisnici.nspx упатствата на овој линк. Напомена: Доколку досега не сте го креирале својот електронски идентитет преку OneID, тоа може да го направите во неколку едноставни чекори следејќи ги** 

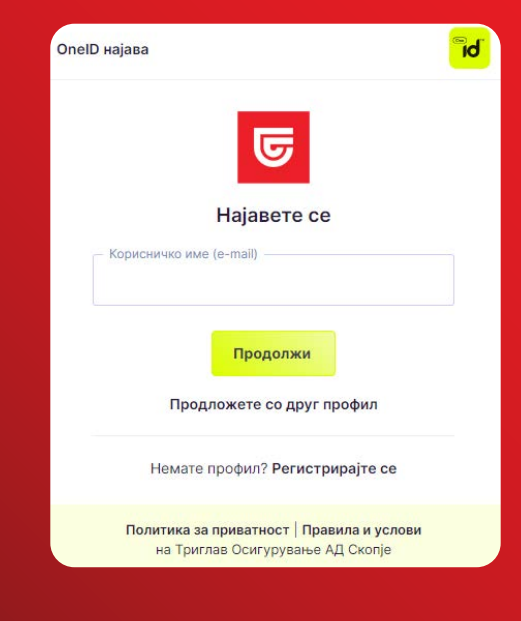

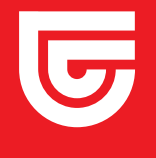

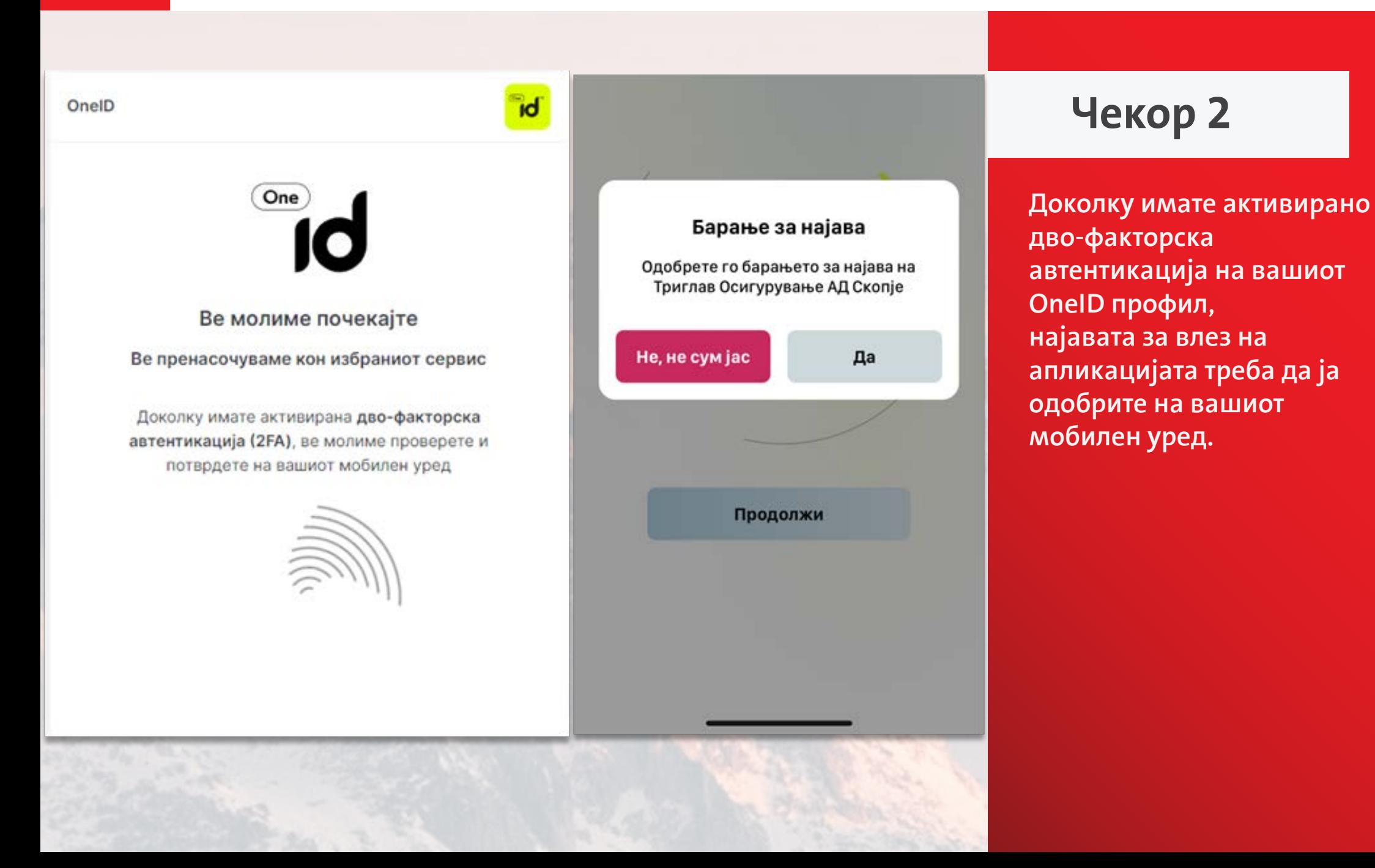

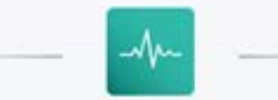

#### Апликација за пријава на осигурен случај по доброволно приватно здравствено осигурување

Корисник:

Услугата е достапна само доколку ги исполнувате сите долунаведени услови

И Се согласувам Триглав Осигурување да ги обработува моите лични податоци

Се согласувам со Условите за користење на услугата за дигитална пријава на осигурен случај по доброволно здравствено осигурување на Триглав Осигурување

ЗАПОЧНИ ПРИЈАВА >

#### **HANOMEHA:**

Личните податоци на корисникот на апликацијата за пријава на осигурен случај ќе се обработуваат согласно одредбите од Законот за заштита на лични податоци

Личните податоци и доставената документација на корисникот ќе се третираат како доверливи.

Корисникот одговара за веродостојноста и точноста на доставената документација и внесените податоци.

За ефикасна постапка на решавање на пријавениот осигурен случај, потребна е достава на целосна документација од страна на корисникот.

## **Чекор 3**

**Со влез во апликацијата имате можност да започнете пријава на осигурен случај, односно барање за надомест на трошоци за лекување, или да направите преглед на сите претходно поднесени пријави. Започнувањето на пријавата е овозможено со прифаќање на согласностите за обработка на лични податоци и за користење на услугата за дигитална пријава на осигурен случај.** 

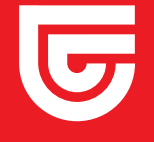

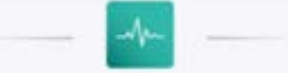

#### Пријава за надомест на трошоци за лекување (осигурен случај)

- Доброволно приватно здравствено осигурување -

За успешно поднесување на барањето за надомест на трошоци за лекување, однапред обезбедете ја потребната документација (медицинска документација, фискални сметки/фактура за трошоци за лекување и Ваша трансакциска сметка) во електронска или картиена форма.

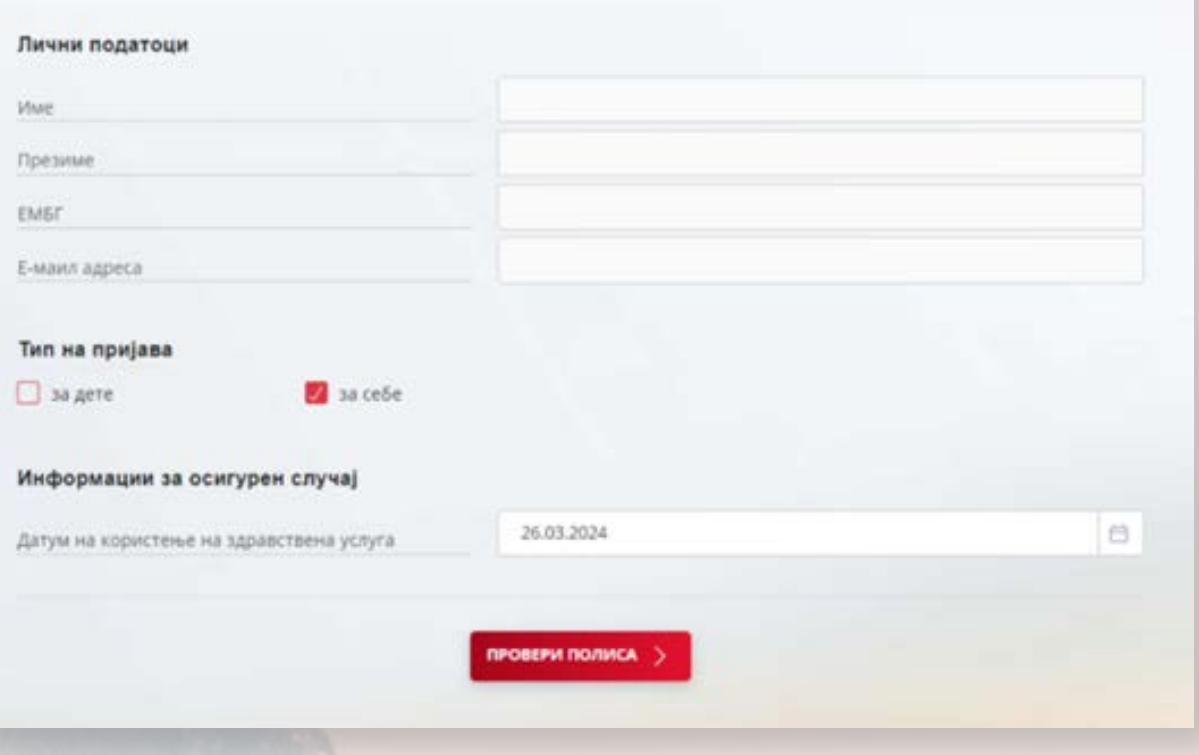

## **Чекор 4**

**Со започнување на пријавата Вашите лични податоци автоматски ќе бидат преземени, а Вие треба да означите дали пријавувате осигурен случај за Вас или за Вашето дете и да го одберете датумот кога настанал осигурениот случај. Датумот на осигурениот случај во рамки на важноста на Вашата полиса, а со клик на копчето провери полиса се врши оваа проверка.** 

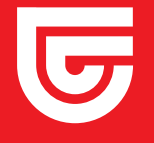

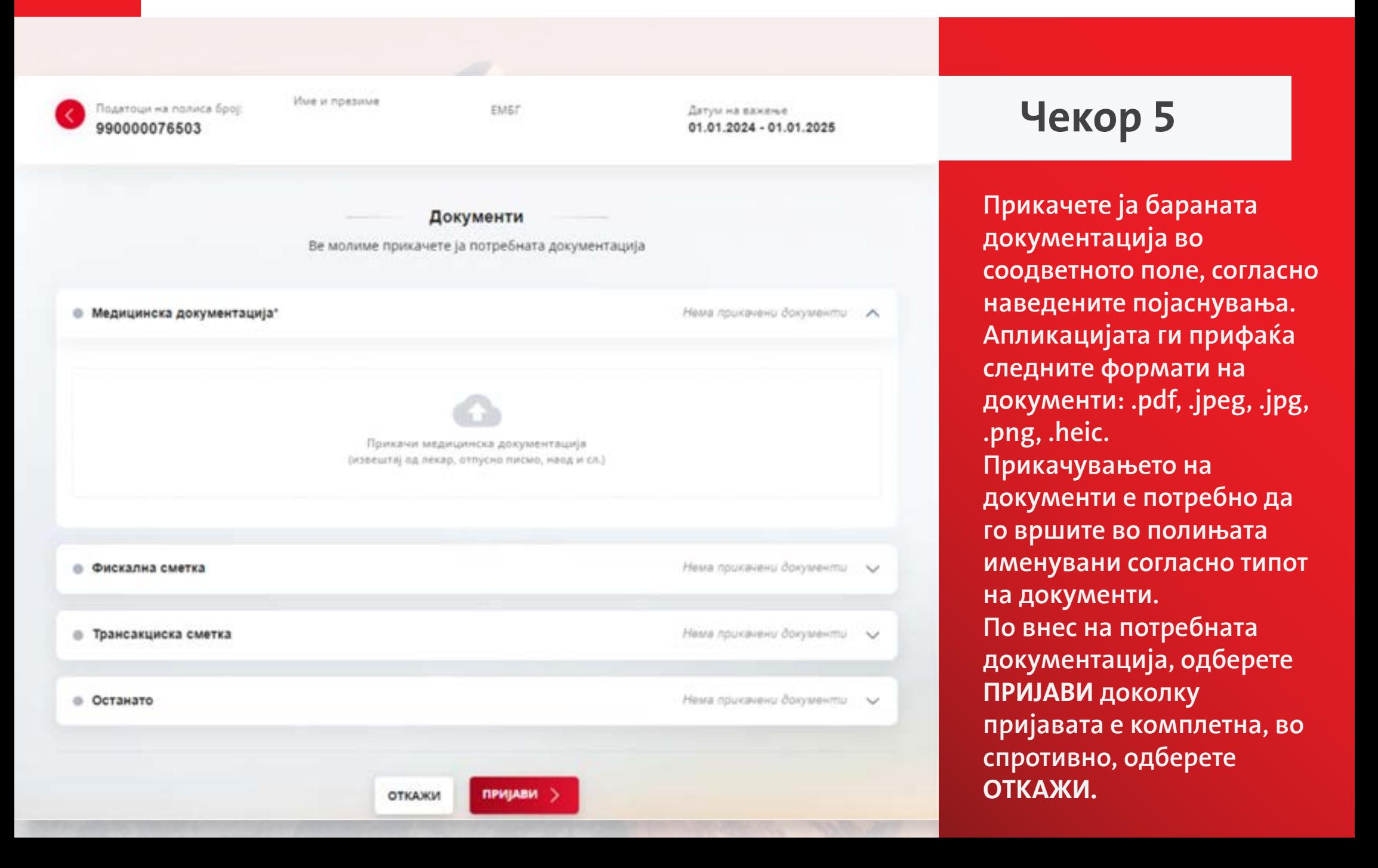

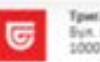

лавОсигурување АД, Скопје S-sour Carryanagua Bo., 24. Cancos

triglav

#### ПРИЈАВА НА ОСИГУРЕН СЛУЧАЈ

ПО ДОБРОВОЛНО ПРИВАТНО ЗДРАВСТВЕНО ОСИГУРУВАЊЕ ПРЕКУ ОНЕ ID

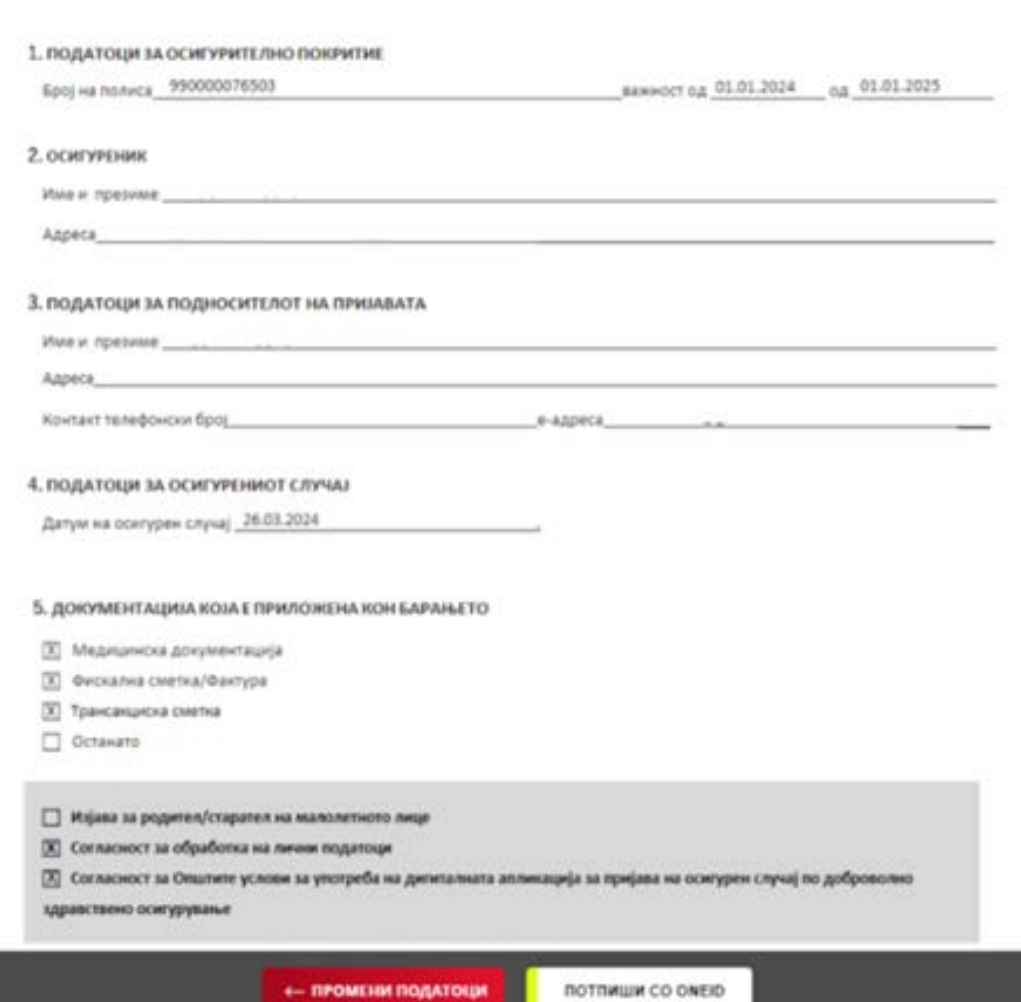

## **Чекор 6**

**Со клик на копчето Пријави добивате преглед на Вашата пријава. Можете да направите промена на податоците со клик на копчето Промени податоци. Доколку сите внесени податоци се во ред, продолжете со потпишување на пријавата преку OneID, со клик на копчето Потпиши со OneID.** 

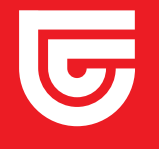

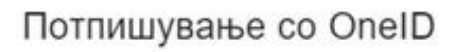

На Вашиот мобилен уред е испратена нотификација за потпишување на апликацијата.

Одобрете го барањето за да го потпишете формуларот

Барање за потпис на далечина

Триглав Осигурување АД Скопје

Пријава на штета

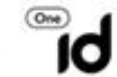

## **Чекор 7**

**Со клик на копчето Потпиши со OneID, се генерира код, за којшто добивате нотификација на Вашиот мобилен уред. Одобрете го барањето за да ја потпишете пријавата.**

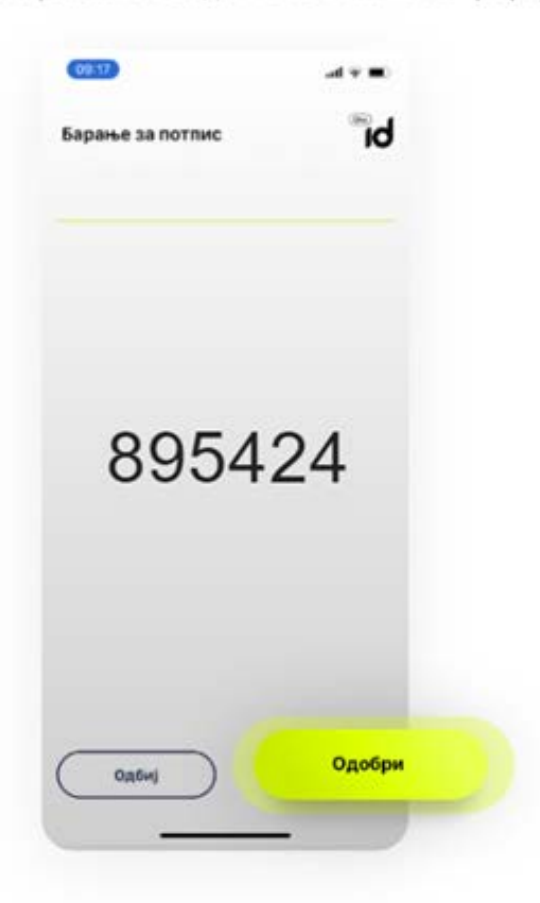

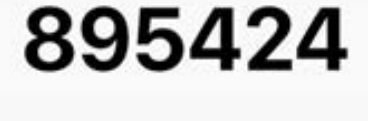

Одбиј

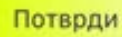

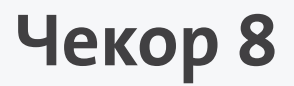

**По потврдување на пријавата и нејзино потпишување со електронски потпис, добивате потврда за успешна пријава.** 

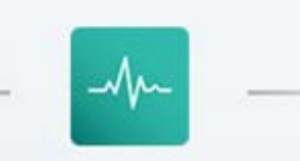

### Успешна пријава!

Вашата пријава за надомест на трошоци за лекување (осигурен случај) е проследена до Триглав Осигурување АД, Скопје. По регистрација на осигурениот случај ќе бидете известени за бројот под кој се води Вашата пријава. Во понатамошната постапка на решавање на осигурениот случај ќе бидете контактирани од вработени лица на Триглав Осигурување АД, Скопје.

### ПРОВЕРИ СТАТУС  $\geq$

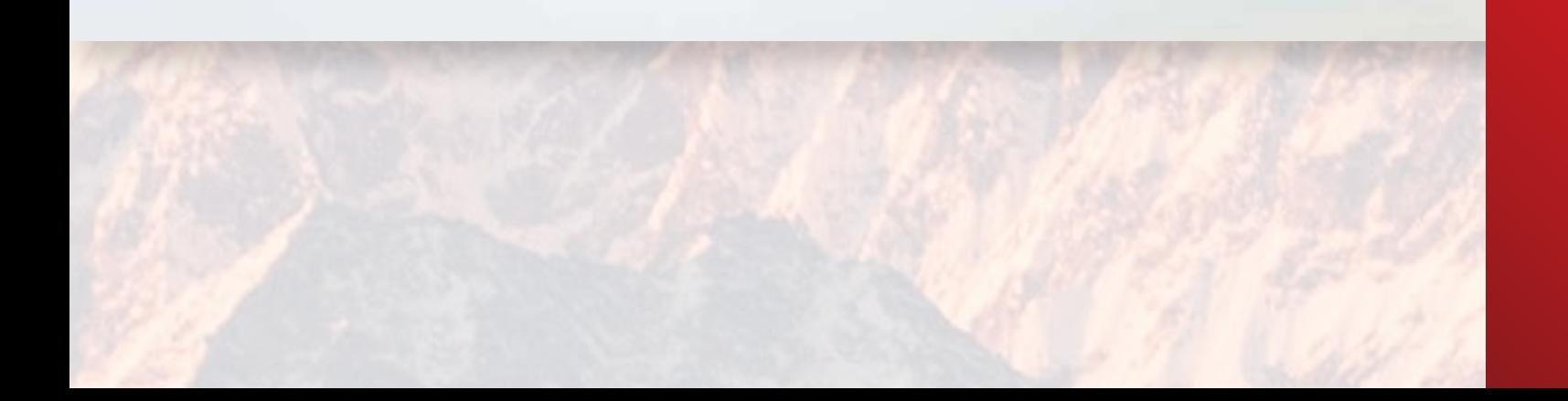

![](_page_9_Picture_0.jpeg)

![](_page_9_Picture_2.jpeg)

Апликација за пријава на осигурен случај по доброволно приватно здравствено осигурување

#### Корисник:

Се согласувам Триглав Осигурување да ги обработува моите лични податоци

Се согласувам со Условите за користење на услугата за дигитална пријава на осигурен случај по доброволно здравствено осигурување на Триглав Осигурување

![](_page_9_Picture_7.jpeg)

## **Чекор 9**

**Со притискање на копчето Провери статус добивате увид на сите претходно пријавени осигурени случаи. Со притискање на стрелката до бројот на штетата, се отвора екран, кадешто се прикажани документите од предметниот осигурен случај.**

![](_page_10_Picture_0.jpeg)

![](_page_10_Picture_2.jpeg)

**Чекор 10**

**Со притискање на копчето ПРЕЗЕМИ имате можност да ги преземете документите на Вашиот уред во pdf. формат.**

![](_page_11_Picture_1.jpeg)

![](_page_11_Picture_2.jpeg)

Апликација за пријава на осигурен случај по доброволно приватно здравствено осигурување

#### Корисник:

Во моментов не може да започнете нова апликација за регистрирање. Постојат незавршени апликации.

Преглед на пријави  $\wedge$ 

![](_page_11_Picture_52.jpeg)

**Нема да може да пријавите нов осигурен случај, доколку претходниот не е завршен. Пријавата за претходниот осигурен случај може да ја завршите со притискање на копчето Продолжи.**

**!**

![](_page_12_Picture_1.jpeg)

![](_page_12_Picture_2.jpeg)

## **Гаранции**

**За доставување на барање за гаранција за одредена здравствена услуга, најпрво го пополнувате Образецот за барање на гаранција. Во чекор 4 во полето Датум на користење на здравствена услуга се внесува датумот од медицинскиот документ кој го прикачувате. Во чекор 5 во полето Медицинска документација го прикачувате медицинскиот документ од којшто произлегува препораката за која што барате гаранција за здравствена услуга или извештај од последниот преглед. Во полето Останато го прикачувате пополнетиот Образец за барање на гаранција.**